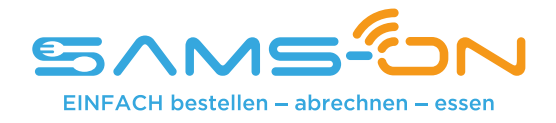

## **Einfach essen – mit SAMS-ON an Ihrer Schule**

Liebe Mütter, liebe Väter,

wir heißen Sie herzlich willkommen bei SAMS-ON, Ihrem neuen Mensa-System. Bei uns heißt es: Einfach essen! Legen wir los.

Damit Sie für Ihre Kinder unkompliziert Essen bestellen und verwalten können, müssen Sie sich bei SAMS-ON mit **einer Ausweisnummer** online registrieren. Bitte schreiben Sie uns dafür eine kurze E-Mail, damit wir Ihnen einen Ausweisnummer zuordnen können an: lena.jagielka@rebional.de

# **Ausweisnummer:**

### **So klappt die Online-Registrierung in SAMS-ON**

Laden Sie die SAMS-ON-App auf Ihr Smartphone.

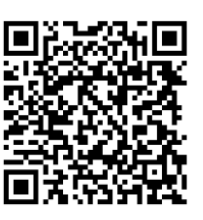

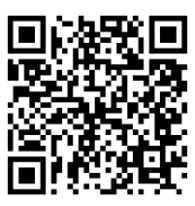

**Für Android Für Apple iOS: SAMS-ON ohne App aufrufen:**

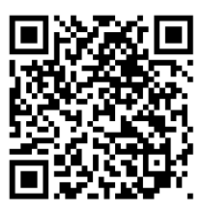

**account.sams-on.de**

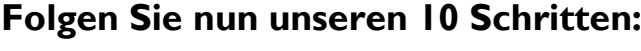

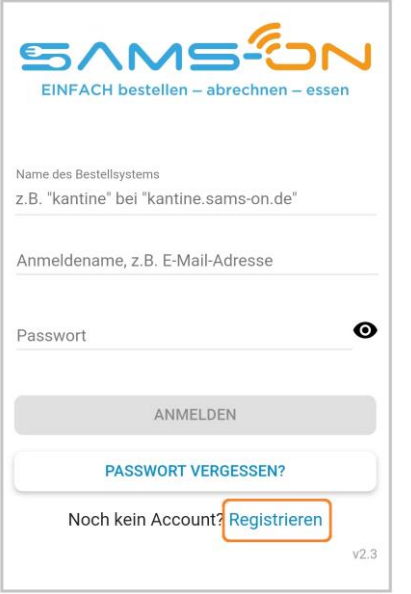

1. Klicken Sie in der SAMS-ON-App auf "Registrieren". Beim direkten Aufruf ohne App können Sie diesen Schritt überspringen. Sie landen mit unserem QR-Code oben rechts direkt auf der Registrierungsseite.

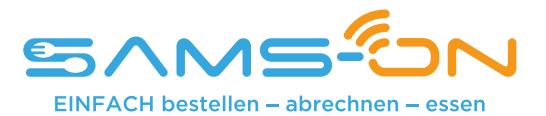

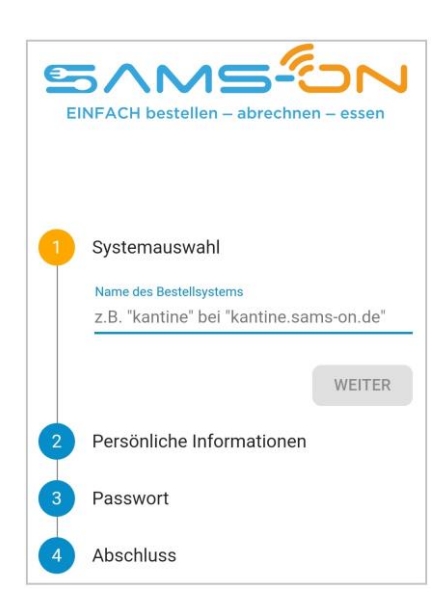

2. Wählen Sie die richtige Mensa aus (lollorossa)Gymnasium Allee Hamburg. Ab drei Zeichen werden Ergebnisse angezeigt und klicken auf "Weiter".

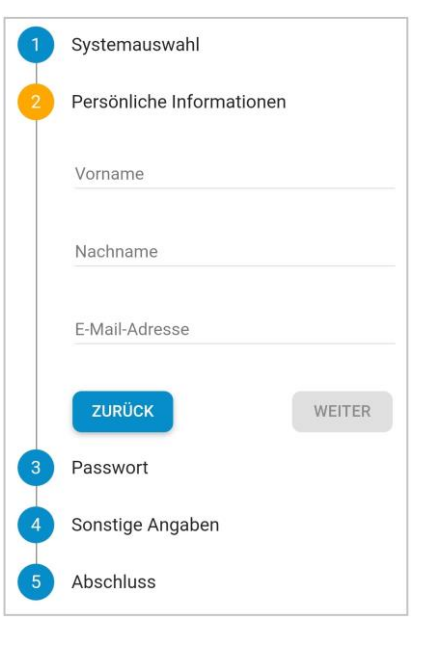

Sonstige Angaben

Ausweisnummer

3. Geben Sie in der nächsten Maske den Nachnamen und Vornamen **Ihres Kindes** sowie eine **gültige E-Mail-Adresse**, über die **Sie** gut erreichbar sind, ein.

#### 4. **Vergeben Sie sich dann ein Passwort nach diesen Kriterien:**

a. Es besteht aus acht Zeichen und enthält mindestens einen Klein- und einen Großbuchstaben. Außerdem muss eine Zahl und ein Sonderzeichen enthalten sein.

- 5. Geben Sie im folgenden Schritt die **Ausweisnummer** ein, die wir Ihnen in diesem Schreiben auf **Seite 1** mitgeteilt haben.
- 6. Wenn zudem Pflichtfelder mit Auswahlmöglichkeiten vorgegeben sind, dann wählen Sie das Passende bitte aus.
- 7. Geben Sie im weiteren Verlauf das Captcha ein, das Ihnen zum Spam-Schutz im Bild darüber angezeigt wird und stimmen unseren Datenschutzbestimmungen zu. Nun können Sie auf "Registrieren" klicken.
- 8. Fast fertig. Sie bekommen eine E-Mail und müssen den Link darin anklicken, um die Registrierung **abzuschließen**. Nicht vergessen, den *Spam-Ordner* zu checken, falls die E-Mail nicht ankommen sollte. **Nur dann** werden Sie **automatisch freigeschaltet.**

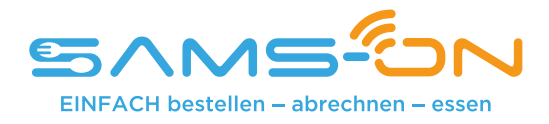

9. Sie bekommen nach dem Klick auf den Link unsere **Begrüßungsmail**. Lesen Sie sich in der E-Mail alles gründlich durch, wie Sie Ihr Guthaben aufladen und wie Sie sich die SAMS-ON-App einrichten. Die Kontoverbindung lautet:

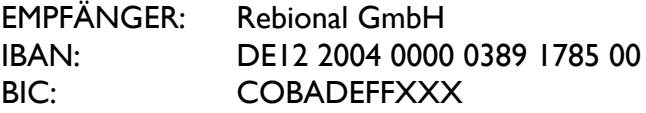

10. Loggen Sie sich bei Gelegenheit online auf **account.sams-on.de** in SAMS-ON (nicht in der App) mit Ihren selbstvergebenen Zugangsdaten ein. Hier können Sie sich unter "Mein Essen" Essens-Abos einrichten, damit automatisch Essen bestellt wird und Sie können unter "Mein **Ausweis"** Ihre Daten vervollständigen, damit man Sie erreichen kann.

#### **Ihr Kontakt:**

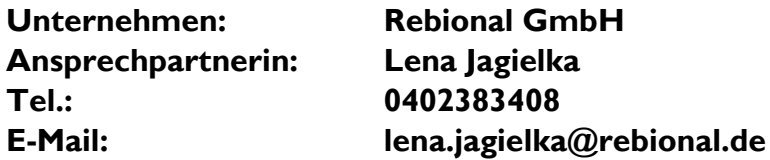